# **Quick Start Guide**

# **Please Read Before Proceeding**

THE BATTERY IS NOT CHARGED WHEN YOU TAKE IT OUT OF THE BOX. DO NOT REMOVE THE BATTERY PACK WHEN THE DEVICE IS CHARGING. YOUR WARRANTY IS INVALIDATED IF YOU OPEN OR TAMPER WITH THE DEVICE'S OUTER CASING.

#### PRIVACY RESTRICTIONS

Some countries require full disclosure of recorded telephone conversations, and stipulate that you must inform the person with whom you are speaking that the conversation is being recorded. Always obey the relevant laws and regulations of your country when using the recording feature of your device.

#### INTELLECTUAL PROPERTY RIGHT INFORMATION

Copyright © 2008 HTC Corp. (HTC Corporation). All Rights Reserved.

htc, **Phtc**, **Phtc**, **and ExtUSB**, HTC Touch, Touch Dual, TouchFLO, and HTC Care are trademarks and/or service marks of HTC Corp. (HTC Corporation).

Microsoft, MS-DOS, Windows, Windows NT, Windows Server, Windows Mobile, Windows XP, Windows Vista, ActiveSync, Windows Mobile Device Center, Internet Explorer, Windows Live, MSN, Hotmail, Outlook, Excel, PowerPoint, Word, and Windows Media are either registered trademarks or trademarks of Microsoft Corporation in the United States and/or other countries.

Bluetooth and the Bluetooth logo are trademarks owned by Bluetooth SIG, Inc.

microSD is a trademark of SD Card Association.

Copyright © 2008, Adobe Systems Incorporated.

Opera® Mobile from Opera Software ASA. Copyright 1995-2008 Opera

Software ASA. All Rights Reserved. Copyright © 2008, Macromedia Netherlands, B.V.

Macromedia, Flash, Macromedia Flash, Macromedia Flash Lite and Reader are trademarks and/ or registered trademarks of Macromedia Netherlands, B.V. or Adobe Systems Incorporated.

Copyright © 2008, JATAAYU SOFTWARE (P) LTD. All Rights Reserved.

Copyright © 2008, Dilithium Networks, Inc. All Rights Reserved.

Copyright © 2008, Esmertec AG. All Rights Reserved.

Licensed by QUALCOMM Incorporated under one or more of the following patents:

| 4,901,307 | 5,490,165 | 5,056,109 | 5,504,773 | 5,101,501 | 5,778,338 |
|-----------|-----------|-----------|-----------|-----------|-----------|
| 5,506,865 | 5,109,390 | 5,511,073 | 5,228,054 | 5,535,239 | 5,710,784 |
| 5,267,261 | 5,544,196 | 5,267,262 | 5,568,483 | 5,337,338 | 5,659,569 |
| 5,600,754 | 5,414,796 | 5,657,420 | 5,416,797 |           |           |

This device is licensed under patented keyboard technology of Research In Motion Limited including the following US Patents and foreign counterparts: 6,278,442; 6,396,482; 6,452,588; 6,489,950; 6,611,254; 6,611,255; 6,876,763; 6,873,317; 6,891,529; 6,919,879; 7,056,043; 7,073,964; 7,106,306; 7,113,111; 7,153,049; 7,158,120; 7,227,536; 6,891,529; 7,083,342; 7,096,036; 7,106,306; 7109973; and 7,220,069.

All other company, product and service names mentioned herein are trademarks, registered trademarks or service marks of their respective owners.

HTC shall not be liable for technical or editorial errors or omissions contained herein, nor for incidental or consequential damages resulting from furnishing this material. The information is provided "as is" without warranty of any kind and is subject to change without notice. HTC also reserves the right to revise the content of this document at any time without prior notice.

No part of this document may be reproduced or transmitted in any form or by any means, electronic or mechanical, including photocopying, recording or storing in a retrieval system, or translated into any language in any form without prior written permission of HTC.

#### Disclaimers

THE WEATHER INFORMATION, DATA AND DOCUMENTATION ARE PROVIDED "AS IS" AND WITHOUT WARRANTY OR TECHNICAL SUPPORT OF ANY KIND FROM HTC. TO THE MAXIMUM EXTENT PERMITTED BY APPLICABLE LAW, HTC AND ITS AFFILIATES expressly disclaim any and all representations and warranties, express or implied, arising by law or otherwise, regarding the Weather Information, Data, Documentation, or any other Products and services, including without limitation any express or implied warranty of merchantability, express or implied warranty of fitness for a particular purpose, non-infringement, quality, accuracy, completeness, effectiveness, reliability, usefulness, that the Weather Information, Data and/or Documentation will be error-free, or implied warranties arising from course of dealing or course of performance.

Without limiting the foregoing, it is further understood that HTC and its Providers are not responsible for Your use or misuse of the Weather Information, Data and/or Documentation or the results from such use. HTC and its Providers make no express or implied warranties, guarantees or affirmations that weather information will occur or has occurred as the reports, forecasts, data, or information state, represent or depict and it shall have no responsibility or liability whatsoever to any person or entity, parties and non-parties alike, for any inconsistency, inaccuracy, or omission for weather or events predicted or depicted, reported, occurring or occurred. WITHOUT LIMITING THE GENERALITY OF THE FOREGOING, YOU ACKNOWLEDGE THAT THE WEATHER INFORMATION, DATA AND/OR DOCUMENTATION MAY INCLUDE INACCURACIES AND YOU WILL USE COMMON SENSE AND FOLLOW STANDARD SAFETY PRECAUTIONS IN CONNECTION WITH THE USE OF THE WEATHER INFORMATION, DATA OR DOCUMENTATION.

#### **Limitation of Damages**

TO THE MAXIMUM EXTENT PERMITTED BY APPLICABLE LAW, IN NO EVENT SHALL HTC OR ITS PROVIDERS BE LIABLE TO USER OR ANY THIRD PARTY FOR ANY INDIRECT, SPECIAL, CONSEQUENTIAL, INCIDENTAL OR PUNITIVE DAMAGES OF ANY KIND, IN CONTRACT OR TORT, INCLUDING, BUT NOT LIMITED TO, INJURY, LOSS OF REVENUE, LOSS OF GOODWILL, LOSS OF BUSINESS OPPORTUNITY, LOSS OF DATA, AND/OR LOSS OF PROFITS ARISING OUT OF, OR RELATED TO, IN ANY MANNER, OR THE DELIVERY, PERFORMANCE OR NONPERFORMANCE OF OBLIGATIONS, OR USE OF THE WEATHER INFORMATION, DATA OR DOCUMENTATION HEREUNDER REGARDLESS OF THE FORESEEABILITY THEREOF.

# Contents

| What's in the Box?                | 6                           |
|-----------------------------------|-----------------------------|
| Getting to Know Your Device       | 7                           |
| Getting Ready                     | 11                          |
| The Today Screen                  | 16                          |
| TouchFLO <sup>™</sup>             | 21                          |
| Making a Call                     | 23                          |
| Entering Information              | 24                          |
| Text Messages                     | 28                          |
| E-mail                            | 29                          |
| Synchronizing Outlook Information | 30                          |
| Browsing the Internet             | 33                          |
| Using the Camera                  | 34                          |
| Using Camera Album                | 36                          |
| Using Windows Media Player        |                             |
| Customizing Your Device           | 42                          |
| Securing Your Device              | 43                          |
| More Information                  |                             |
|                                   | Getting to Know Your Device |

# 1. What's in the Box?

- Touch Phone
- AC Adapter
- Battery
- Extra Stylus
- Getting Started Disc
- Multifunction Audio Cable
- Pouch
- Quick Start Guide and Read First Poster
- Screen Protector
- USB Sync Cable
- Wired Stereo Headset

# 2. Getting to Know Your Device

## **Front panel**

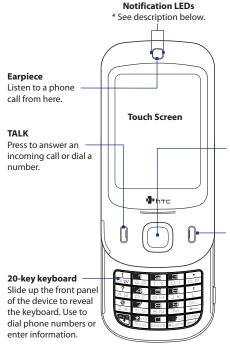

#### 4-WAY NAVIGATION CONTROL with ENTER button

Press this multi-directional control up, down, left, or right to move through menus and program instructions; carry out the selection by pressing the center button.

#### END

Press to end a call or to return to the Today screen. Press and hold to open the Quick List where you can choose an action to do.

In the Quick List, touch Settings (or tap Start > Settings > System tab > Long Press End Key) to set the behavior when pressing and holding the END key.

- \*Right LED: Shows Green and Amber lights for CDMA standby, message, and network status as well as for notification and battery charging status. Shows a flashing red light when the battery level reaches 5% or lower.
- Left LED: Shows a flashing Blue light when the Bluetooth system is powered up and ready to transmit Bluetooth radio signal.

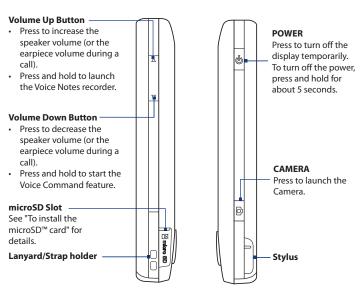

Left panel

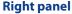

## **Back panel**

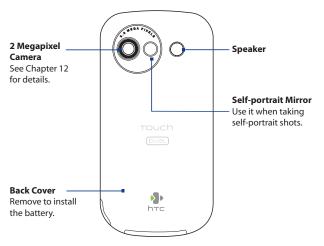

#### **Bottom panel**

#### RESET

Open the rubber cover to access the RESET button. With the stylus, press the RESET button to soft-reset your device.

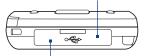

#### Sync Connector/Earphone Jack/AC adapter connector

Open the rubber cover to connect the supplied USB cable to synchronize information or plug in the AC adapter to recharge the battery. You can also connect the supplied USB stereo headset for hands-free conversation or for listening to audio media.

# 3. Getting Ready

#### Install and charge the battery

New batteries are shipped partially charged. Before you start using your device, it is recommended that you install and charge the battery.

#### To install the battery

- 1. Make sure your device is turned off.
- 2. Slide the back cover upward to remove it as shown in the following illustration.
- Install the battery by inserting it with its exposed copper part aligned with the protruding copper conductor on the lower-left side of the battery compartment. Insert the bottom side of the battery first, then gently push the battery into place.
- 4. Replace the back cover.

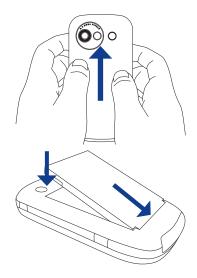

#### To remove the battery

- 1. Make sure your device is turned off.
- 2. Remove the back cover.
- **3.** To remove the battery, lift it up from the top end of the battery

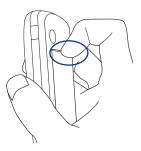

#### **Charge the battery**

New batteries are shipped partially charged. Before you start using your device, it is recommended that you charge the battery. Some batteries perform best after several full charge/discharge cycles.

- 1. Connect one end of the USB sync cable to the sync connector on your device.
- 2. Connect the other end of the USB sync cable to the USB port of the AC adapter.
- 3. Plug in the AC adapter to an electrical outlet to start charging the battery. The battery is fully charged after 3 hours of charging.
- **Note** Only the AC adapter and USB cable provided with your device should be used to charge the device.

Charging is indicated by a solid amber light on the right LED indicator. As the battery is being charged while the device's power is on, a charging icon () will be shown on the title bar of the Today screen. After the battery has been fully charged, the right LED becomes green and a full battery icon () appears on the Today screen's title bar.

- **Warning!** Do not remove the battery from the device while you are charging it using the AC or car adapter
  - · As a safety precaution, the battery stops charging when it overheats

## Turn your device on and off

#### To turn on the power

Press and hold the POWER button for a few seconds.

When you turn on your device for the first time, a Quick Start Wizard will guide you through the calibration process and the setup of regional settings, date and time, and password. For more information about touch screen calibration, see "Calibrate the device".

#### To turn off the power

Press and hold the POWER button for a few seconds. A message will then be displayed, prompting you whether or not to turn off the device completely.

## **Calibrate the device**

Calibrating the touch screen involves tapping the center of a cross with the stylus as the cross moves around the screen. This process ensures that when you tap the screen with your stylus, the tapped item is activated.

If your device does not accurately respond to screen taps, follow these steps to re-calibrate it:

- 1. Tap Start > Settings > System tab > Screen.
- 2. On the **General** tab, tap **Align Screen**, then follow the on-screen instructions to complete the calibration.

#### Check the battery power

Tap **Start > Settings > Systems** tab > **Power**. The Power Settings screen will then open where you can see the current battery power level.

When the battery power gets very low, a warning message will be displayed. When you see this, immediately save your data by synchronizing with your PC, or save your data on a secondary storage card, and then turn off your device. Do not attempt to restart your device until you have connected it with the power adapter.

## To install the microSD<sup>™</sup> card

If you need more storage for your device, you can use a microSD<sup>m</sup> card (not included) to save media and other files.

- **1.** Pry open the rubber cover at the bottom-left side of the device.
- 2. Insert the microSD card with the gold contacts facing up.
- 3. Close the rubber cover.

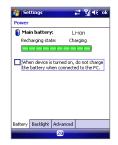

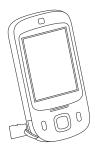

## Using the Multifunction Audio Cable

The supplied multifunction audio cable enables you to use a stereo headset to listen to music while the device is connected to an AC adapter or the USB sync cable. You can use the USB stereo headset that comes with your device, or connect a headset with either a 2.5 mm or 3.5 mm jack.

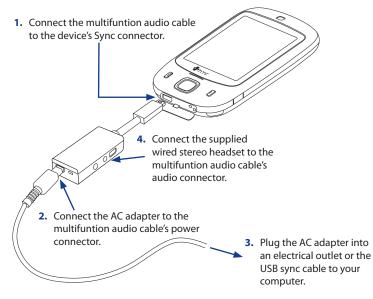

# 4. The Today Screen

The Today screen displays important information, such as upcoming appointments and status indicators. You can tap a section on the screen to open the associated program.

- To access the Today screen, tap **Start > Today**.
- To customize the Today screen display, including the background image, tap Start > Settings > Personal tab > Today.

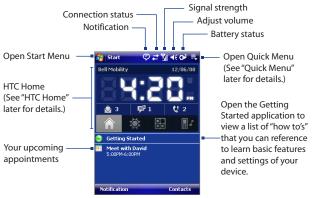

## **Status Icons**

The following are some of the status icons that you may see on the device:

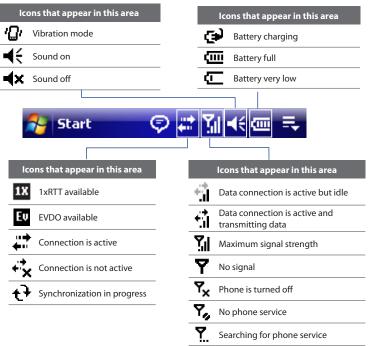

Voice call in progress

18

| lc           | ons that appear in this area                               |  |  |
|--------------|------------------------------------------------------------|--|--|
| Ģ            | There are more notifications.<br>Tap the icon to view all. |  |  |
| $\sim$       | New e-mail or text message                                 |  |  |
| 敫            | New voice mail                                             |  |  |
| 1            | New instant message from Live<br>Messenger                 |  |  |
| ų            | Missed call                                                |  |  |
| ¥.           | Speakerphone on                                            |  |  |
| R            | Roaming                                                    |  |  |
| *            | Alarm                                                      |  |  |
| $\mathbf{G}$ | Bluetooth stereo headset<br>detected                       |  |  |
| •            | ActiveSync notification                                    |  |  |
| କ୍ତ          | Synchronization error                                      |  |  |
|              |                                                            |  |  |

© # % € =

## **The Start Menu**

The Start menu, located at the top left corner of the Today screen, displays a list of programs. You can start a program by scrolling through the programs list and then pressing ENTER, or by tapping a program with the stylus.

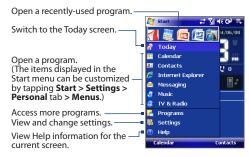

## **Quick Menu**

The Quick Menu, located at the top right corner of the Today screen, shows the currently running programs. You can quickly switch between running programs and stop programs when you do not need to use them.

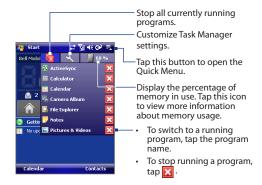

#### **HTC Home**

**HTC Home** is a Today screen plug-in that gives you up-to-date local information at a glance, such as time, day and weather information, and shows new messages and missed calls. It also has a customizable launcher where you can add your favorite applications for one-touch access.

HTC Home has four components: **Home**, **Weather**, **Launcher**, and **Sound**. At the bottom of HTC Home, there is a toolbar that allows you to switch between these components. To switch between the different components of HTC Home, directly touch the desired tab in the toolbar or use the NAVIGATION Control to navigate to the desired tab.

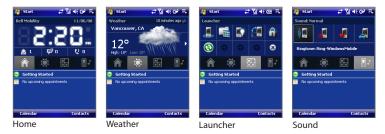

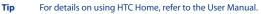

# 5. TouchFLO™

**TouchFLO™** is a special feature that gives you better touch panel experience on your device. With TouchFLO, you can simply use your finger to scroll and pan the screen.

TouchFLO also features **Touch Cube** where you can launch Live TV, Video Clips, Satellite Radio, and GPS Nav. You can also add your favorite contacts, play music, and access your pictures and videos.

Note Touch Cube is displayed in portrait view only. To be able to open Touch Cube, make sure your display is set to portrait mode.

#### **Finger scrolling and finger panning**

With TouchFLO, you can use finger scrolling and finger panning when viewing content that cannot be fit entirely on the screen, such as Web pages, documents, and messages. Finger scrolling can also be used to scroll up and down lists such as the contacts list, file list, message list, and calendar appointments list.

- Slide your finger upward to scroll down; slide your finger downward to scroll up.
- To scroll to the right, slide your finger to the left. To scroll to the left, slide your finger to the right.

- Touch and hold on the touch screen and then drag your finger around the screen in any direction.
- To continuously pan, drag your finger towards the boundary and hold. The Web page, document, or message that you are viewing then continuously pans. Release your finger to stop panning.

**Note** Finger scrolling and panning works in both portrait and landscape modes.

## **Touch Cube**

- To open Touch Cube, slide your finger upward, starting from the logo at the bottom of the touch screen.
- To close Touch Cube, slide your finger downward.

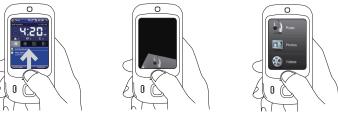

• Touch Cube is a three-dimensional, cubic user interface. To flip the interface from one side to another, slide your finger left or right on the touch screen.

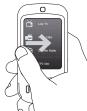

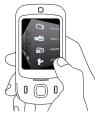

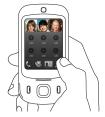

# 6. Making a Call

Like a standard mobile phone, you can use your device to make, receive, and keep track of phone calls and send text messages (SMS).

#### The Phone screen

From the Phone screen, you can access Call History, Speed Dial, and Phone settings.

To open the Phone screen, press TALK on the device.

## Make a call from the Phone screen

- 1. On the Phone screen, if the on-screen keypad is not visible, tap **Keypad** to open it.
- Simply touch the keys with your finger or tap the keys using the stylus to enter the phone number.
- **3.** Press the TALK button on the device to place the call.

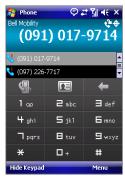

Phone screen

# 7. Entering Information

When you start a program or select a field that requires text or numbers, you can either use the 20-key QWERTY hardware keyboard or one of the onscreen input methods to enter information.

## Using the 20-key QWERTY hardware keyboard

To reveal the 20-key QWERTY keyboard, slide up the front panel of the device.

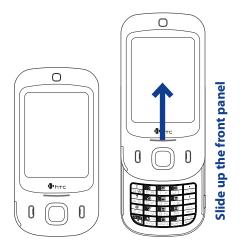

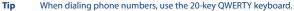

You can enter text, numbers, and symbols by using the 20-key QWERTY keyboard. When you select a field that requires entering text or numbers, the phone automatically selects the appropriate input mode.

To change the input method, press and hold and select the input method you want to use on the menu.

You can do the following with the 20-key QWERTY keyboard:

- To use all uppercase letters, press twice. To change back to all lowercase letters, press again.
- To use a single uppercase letter, press and then press the corresponding key.
- To enter a number or symbol (labeled in white color), press 🕎 and then press the corresponding key.
- Press to open the Symbol pad.
- Press 🗐 to insert a hard return. Press 📰 to delete the previous character.
- Press and hold The to access your voicemail.
- Press and hold to toggle between Vibrate and Ringer modes.

#### Using the On-screen Keyboard

The onscreen **Keyboard** is available when text entry is possible. You can enter text by tapping keys on the keyboard that are displayed on the screen.

#### To enter text using the onscreen Keyboard

- 1. In a program, tap the Input Selector arrow, and tap Keyboard.
- 2. Enter text by tapping keys on the onscreen Keyboard.

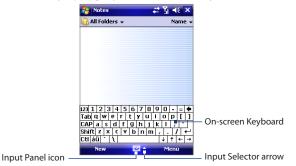

#### To enlarge the onscreen Keyboard

- 1. Tap the Input Selector arrow, then tap Options.
- 2. In the Input method list, select Keyboard.
- 3. Tap Large keys.

## **Using Touch Keypad or Touch Keyboard**

**Touch Keypad** simulates a wireless phone keypad on the touch screen to allow you to enter text, numbers, and symbols just as if you were using a wireless phone keypad.

**Touch Keyboard** simulates a 20-key QWERTY (typewriter) keyboard on the touch screen to allow you to enter text, numbers, and symbols similar to the way you would using a QWERTY keyboard.

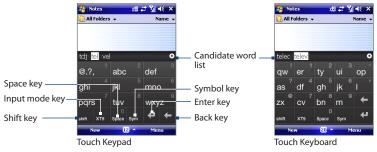

- To type lowercase letters, tap the keys on the keypad or keyboard.
- To type a single uppercase letter, tap the **Shift** key and then tap the corresponding key. To type all uppercase letters, tap the **Shift** key twice; to change back to all lowercase letters, tap again.
- To enter a space after the word, tap the **Space** key.
- To start a new line, tap the **Enter** key.
- To backspace and delete a single character in any input mode, tap the **Back** key.
- To open the Symbol pad, tap the **Symbol** key.

# 8. Text Messages

## Compose and send a text message

- 1. Tap Start > Messaging > Text Messages.
- 2. Tap Menu > New.
- Enter the mobile phone number of one or more recipients, separating them with a semicolon. To access mobile phone numbers from Contacts, tap To.
- 4. Enter your message.
  - To quickly add common messages, tap Menu > My Text and tap a desired message.
  - To check the spelling, tap Menu > Spell Check.
- 5. Tap Send.

| 🚰 Text Messages 🛛 🗱            | Σi ⊀€ | ok       |  |
|--------------------------------|-------|----------|--|
| From: (Text Messages)          |       |          |  |
| To: 0911660998                 |       |          |  |
| Hi jay<br> <br>8(140           |       |          |  |
| What are you up to?            | 1     |          |  |
| Just checking in               |       |          |  |
| Where are you?                 |       |          |  |
| Check this out!                |       |          |  |
| I'll be right there.           |       | <u> </u> |  |
| I'm running late.              |       |          |  |
| I'll get back to you.          |       |          |  |
| Urgent! Please reply ASAP. age |       |          |  |
| Let's catch up soon. ti        |       |          |  |
| Edit My Text Messages          | 1enu  |          |  |

Composing a text message

# 9. E-mail

Windows Mobile's **E-mail Setup Wizard** lets you easily set up your personal and work e-mail accounts. You can add an e-mail account from an Internet Service Provider (ISP) or other e-mail provider as well as Web-based accounts such as Gmail®, Yahoo!® Mail Plus, AOL®, etc.

#### Set up Outlook e-mail

To be able to send and receive Outlook e-mail on your device, you must set up ActiveSync synchronization with your computer or the Exchange Server. For information about setting up ActiveSync synchronization, refer to **Synchronizing Outlook Information**.

#### Set up a POP3/IMAP4 e-mail account

Set up a POP3 or IMAP4 e-mail account on the device if you have an e-mail account with an Internet service provider (ISP) or a work account that you access using a VPN server connection.

- 1. Tap Start > Messaging > Setup E-mail.
- Enter the E-mail address and Password for the e-mail account and select the Save password option. Tap Next.
- 3. Tap Next. E-mail Setup searches your device for preloaded e-mail configuration settings. If the device cannot find the server settings for the specified e-mail account, your device needs to connect to the Internet and try to download the settings. If it cannot find the settings online, you need to enter the settings manually.
- 4. Enter Your name and the Account display name and then tap Next.
- In the Automatic Send/Receive list, choose how frequent you want e-mail messages to be automatically sent and downloaded on your device. Tap Finish.

## Compose and send e-mail

- 1. Tap Start > Messaging.
- 2. On the Account Picker screen, select an e-mail account.
- 3. Tap Menu > New.
- Enter the e-mail address of one or more recipients, separating them with a semicolon. To access addresses and phone numbers from Contacts, tap To.
- 5. Enter a subject for your e-mail.
- 6. Enter your message.
  - To quickly add common messages, tap Menu > My Text and tap a desired message.
  - To check the spelling, tap Menu > Spell Check.
- 7. Tap Send.

# **10. Synchronizing Outlook Information**

To synchronize Outlook e-mails and other information between your device and your PC, use Windows Mobile Device Center if you have a Windows Vista® PC or use ActiveSync if you have Windows XP®.

Set up Windows Mobile Device Center for Windows Vista® Microsoft Windows Mobile® Device Center is the replacement for Microsoft® ActiveSync® on Windows Vista®. When you connect the device to your Windows Vista PC and start Windows Mobile Device Center for the first time, you will be asked to create a Windows Mobile partnership with the device.

| 矝 Outlook E-mail 🛛 🚓 🏹 🔫 o    |                     |  |  |  |  |
|-------------------------------|---------------------|--|--|--|--|
| From: (Outlook E-mail)<br>To: |                     |  |  |  |  |
| Subject: Meeting              |                     |  |  |  |  |
| Hi, jay                       | _                   |  |  |  |  |
|                               | Add Recipient       |  |  |  |  |
|                               | <u>C</u> heck Names |  |  |  |  |
|                               | Insert +            |  |  |  |  |
|                               | My Text →           |  |  |  |  |
| 123 1 2 3 4 5                 | Save to Drafts      |  |  |  |  |
| Tab q w e r Spell Check       |                     |  |  |  |  |
| CAP a s d f<br>Shift z x c v  | Cancel Message      |  |  |  |  |
| Ctl áü ` \                    | Message Options     |  |  |  |  |
| Send                          | 🔤 🔶 Menu            |  |  |  |  |

Composing Outlook e-mail message

- 1. Connect your device to your PC. Windows Mobile Device Center configures itself and then opens.
- 2. On the license agreement screen, click Accept.
- 3. On the Windows Mobile Device Center's Home screen, click Set up your device.

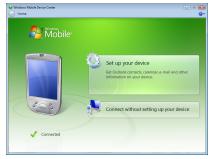

- **Note** Choose **Connect without setting up your device** if you only want to transfer media files, check for updates, and explore your device but not sync Outlook information.
- 4. Select the items you want to synchronize, then click Next.
- 5. Enter a device name and click Set Up.

When you finish the setup wizard, Windows Mobile Device Center synchronizes your device automatically. Notice that Outlook e-mails and other information will appear on your device after synchronization.

## Set up ActiveSync<sup>®</sup> on Windows XP<sup>®</sup>

The Getting Started Disc that comes with your device contains Microsoft ActiveSync 4.5 or later. Follow the steps below to install and set up ActiveSync on Windows XP or other compatible Windows systems.

Note For a list of compatible Windows systems, please go to: http://www.microsoft.com/windowsmobile/activesync/activesync45.mspx

## Install ActiveSync

- 1. Insert the Getting Started Disc into the disc drive on your PC.
- 2. Click Setup and Installation.
- 3. Select the ActiveSync check box and click Install.
- 4. Read the license terms and click Accept.
- 5. When installation is complete, click Done.
- 6. On the Getting Started with Windows Mobile screen, click Close.

## Set up synchronization in ActiveSync

Follow the steps below to set up a synchronization partnership.

- Connect your device to your PC. The Synchronization Setup Wizard automatically starts and guides you to create a synchronization partnership. Click Next to proceed.
- 2. To synchronize your device with your PC, clear the **Synchronize directly with** a server running Microsoft Exchange check box, then click Next.
- 3. Select the information types that you want to synchronize, then click Next.
- Select or clear the Allow wireless data connections check box according to your preference.
- 5. Click Finish.

When you finish the wizard, ActiveSync synchronizes your device automatically. Notice that Outlook e-mails and other information will appear on your device after synchronization.

## **11. Browsing the Internet**

**Internet Explorer Mobile** is a full-featured Internet browser, and optimized for use on your device.

#### To open Internet Explorer<sup>®</sup> Mobile Tap Start > Internet Explorer.

#### To go to a Web site

Enter the Web site address in the Address Bar, then tap 🔗 .

#### To view a Web page using finger scrolling and panning

- Slide your finger upward to scroll down the Web page, or slide your finger downward to scroll up the Web page.
- To pan downward, touch and hold on the touch screen then drag your finger upward. To pan upward, touch and hold on the touch screen then drag your finger downward.
- To pan towards the right, touch and hold on the touch screen then drag your finger to the left. To pan towards the left, touch and hold on the touch screen then drag your finger to the right.
- To pan freely around a Web page, touch and hold on the touch screen then drag your finger in the desired direction.

# 12. Using the Camera

Taking photos and recording video clips along with audio is easy with the device's built-in camera.

#### To open the Camera screen

Do one of the following:

- Press the CAMERA button all the way on your device.
- Tap Start > Programs > Camera.

The screen orientation automatically switches to landscape mode when you open Camera.

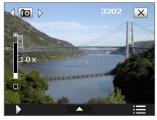

Camera screen

#### To exit the Camera

Tap the **Exit** icon ( ) on the Camera screen.

#### **Capture a still image**

- After opening the camera, tap or at the upper left side of the screen, or press NAVIGATION left or right to select the **Photo** capture mode.
- 2. Press the CAMERA button or the ENTER button to capture a still image.

## Capture a video clip

- After launching the camera, tap dor at the upper left side of the screen, or press NAVIGATION left or right to select the Video capture mode.
- 2. Press the CAMERA button or the ENTER button to start recording a video clip. To stop recording, press again.

## Send by e-mail

After taking a photo or recording a video clip, you can immediately send it by e-mail:

- On the Review screen where it shows a preview of the photo or video that you have just captured, tap .
- 2. Select Send via E-mail then tap Send.
- If you have more than one e-mail account on the device, the Select an account screen will appear. Tap Outlook E-mail or your POP3/ IMAP4 account.

A new e-mail message will then be created, with your captured photo or video clip automatically inserted as a file attachment.

- 4. Enter the recipient's e-mail address.
- 5. Enter a subject and compose your message.
- 6. Tap Send.

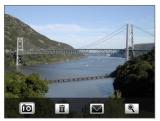

Review screen

# 13. Using Camera Album

View your photos and videos using **Camera Album**. Camera Album offers a host of features that let you rotate images, view your images as a slide show, use images as contacts pictures, and more.

#### To open Camera Album

Do one of the following:

- Tap Start > Programs > Camera Album.
- In the Touch Cube, touch **Photos** or **Videos**.
- In the Camera program, tap . Depending on the capture mode you are in, Camera Album will either show still images or video files in your device. For example, if you are in Photo mode, only still images will be shown in Camera Album. To view video files, switch first to Video or MMS Video mode before tapping .

## View the images

On the main Camera Album screen, touch the thumbnail of the image you want to view. While viewing an image, touch the screen to open the on-screen menu.

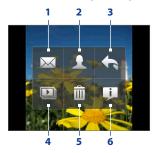

- 1 Touch to send the image via one of your Messaging accounts.
- 2 Touch to assign the image as a contact picture.
- 3 Touch to return to the main Camera Album screen.
- 4 Touch to start the slide show.
- 5 Touch to delete the image.
- 6 Touch to show you how to use gestures in Picture View of Camera Album.

While viewing an image, you can advance to the next image or go back to the previous image; rotate the image; zoom in or out on the image, and more.

# To go to the next or previous image

- Go to the next image by sliding your finger across the screen from right to left.
- Go back to the previous image by sliding your finger from left to right.

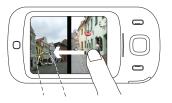

## To rotate the image

With your finger, make a half-circle motion on the screen.

- Slide your finger clockwise to rotate the image 90 degrees clockwise; or
- Slide your finger counter-clockwise to rotate the image 90 degrees counterclockwise.

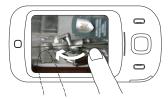

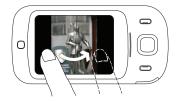

## To zoom in or out of an image

With your finger, make a full-circle motion on the screen.

- Slide your finger clockwise to zoom in; or
- Slide your finger counter-clockwise to zoom out.

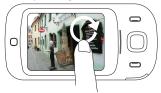

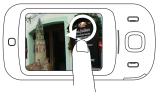

# View the images as a slide show

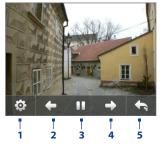

- Touch to open the slide show options where you can set the transition effect, time per slide, and orientation of the images.
- 2 Touch to go back to the previous image.
- 3 Touch to play or pause slideshow playback.
- 4 Touch to advance to the next image.
- **5** Touch to return to the main Camera Album screen.

# 14. Using Windows Media Player

You can use Windows Media® Player Mobile to play digital audio and video files that are stored on the device or on a network, such as on a Web site.

## To open Windows Media<sup>®</sup> Player Mobile Tap Start > Programs > Windows Media.

The following are available controls on the Windows Media® Player Mobile.

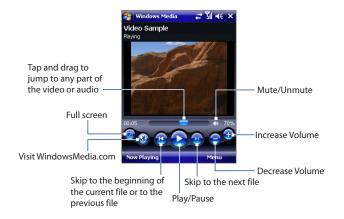

# About the screens and menus

Windows Media® Player Mobile has three primary screens:

- **Playback** screen. The screen that displays the playback controls (such as Play, Pause, Next, Previous, and Volume) and the video window. You can change the appearance of this screen by choosing a different skin.
- Now Playing screen. The screen that displays the Now Playing playlist. This
  special playlist indicates the current file being played and any files that are
  "queued up" to play next.
- Library screen. The screen that lets you quickly find your audio files, video files, and playlists. It contains categories such as My Music, My Videos, My TV, and My Playlists.

At the bottom of each screen, you can open a **Menu**. The commands on this menu vary, depending upon which screen you are viewing. For more information about the commands in these menus, see Help on your device.

# Play media

# To update the Library

- 1. If you are not on the Library screen, tap Menu > Library.
- 2. On the Library screen, tap the Library arrow (near the top of the screen), then tap the media storage that you want use, for example, Storage Card.
- In most cases, Windows Media<sup>®</sup> Player Mobile automatically updates the library. However, you can manually update the library to ensure that it contains new files that you recently copied to your device or storage card. Tap Menu > Update Library to manually update the library list.

# To play video and audio files on the device

- 1. Select a category (for example, My Music or My Playlists).
- 2. Tap and hold the item that you want to play (such as a song, album, or artist name), then tap **Play**.

- To play a media file that is stored on your device but is not in a library, on the Library screen, tap Menu > Open File. Tap and hold the item that you want to play (such as a file or a folder), then tap Play.
  - To play a media file from the Internet or a network server, tap Menu > Library then tap Menu > Open URL.

# Playlists

In Windows Media® Player Mobile, you can create a new playlist by saving the current Now Playing playlist and giving it a new name.

# To save a new playlist

- 1. If you are not on the Library screen, tap Menu > Library.
- 2. Tap to select a category (for example, My Music or My Playlists).
- 3. Select a media file that you want, then tap **Menu > Queue Up**. This adds the file to the Now Playing list.

Repeat this step until you have added all desired media files to the Now Playing list. Please note that you cannot select multiple files simultaneously.

- 4. After adding the media files, tap Menu > Now Playing.
- 5. On the Now Playing screen, tap Menu > Save Playlist.
- 6. Enter the playlist name then tap **Done**.
- 7. To play back the playlist you created, tap My Playlists in the Library, select your playlist, then tap **Play.**

# **15. Customizing Your Device**

You can customize the look and feel of your device and set the time and date according to the current time zone.

# **Customize the Today screen**

- Tap Start > Settings > Personal tab > Today.
- 2. On the **Appearance** tab, select the desired theme for the background of the Today screen.
- 3. On the **Items** tab, select the items you want to appear on the Today screen.

# **Customize the Start Menu**

- Tap Start > Settings > Personal tab > Menus.
- Select the check boxes of the items you want to appear in the Start menu. You can select up to seven items.

# Set the time and date

- Tap Start > Settings > System tab > Clock & Alarms.
- **2.** Select the correct time zone and change the date or time.

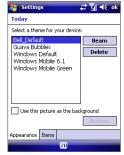

Today settings

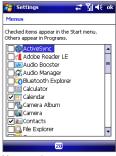

Menu settings

# **16. Securing Your Device**

You can prevent unauthorized access to any part of your device by specifying a password.

# Protect your device with a password

- Tap Start > Settings > Personal tab > Lock.
- Select the Prompt if device unused for check box, and in the box to the right, select how long the device must be idle before a password is required. In the Password type box, select the type of password you would like to use. Enter the password and confirm it.
- On the Hint tab, enter a phrase that will help you remember your password, but doesn't allow others to guess your password. The hint will be displayed after the wrong password is entered five times.
- Tap OK. The next time the device is turned on, you will be prompted to enter your password.

# **17. More Information**

For further information on your device, please refer to the User Manual located on the Getting Started disc.

| 🚰 Settings 💦 🗱 🙀 🕷                |
|-----------------------------------|
| Password                          |
| Prompt if device unused 5 Minutes |
| Password type: Simple PIN 👻       |
| Password:                         |
| Confirm:                          |
|                                   |
|                                   |
|                                   |
|                                   |
|                                   |
| Password Hint                     |
|                                   |

# Warranty

## **12 MONTH LIMITED WARRANTY**

Personal Communications Devices, LLC (PCD) (the Company) warrants to the original retail purchaser of this PCD handheld portable cellular telephone, that should this product or any part thereof during normal consumer usage and conditions, be proven defective in material or workmanship that results in product failure within the first twelve (12) month period from the date of purchase, such defect(s) will be repaired or replaced (with new or rebuilt parts) at the Company's option, without charge for parts or labor directly related to the defect(s).

The antenna, keypad, display, rechargeable battery and battery charger, if included, are similarly warranted for twelve (12) months from date of purchase.

This Warranty extends only to consumers who purchase the product in the United States or Canada and it is not transferable or assignable.

This Warranty does not apply to:

- (a) Product subjected to abnormal use or conditions, accident, mishandling, neglect, unauthorized alteration, misuse, improper installation or repair or improper storage;
- (b) Product whose mechanical serial number or electronic serial number has been removed, altered or defaced;
- (c) Damage from exposure to moisture, humidity, excessive temperatures or extreme environmental conditions;
- (d) Damage resulting from connection to, or use of any accessory or other product not approved or authorized by the Company;
- (e) Defects in appearance, cosmetic, decorative or structural items such as framing and nonoperative parts;
- (f) Product damaged from external causes such as fire, flooding, dirt, sand, weather conditions, battery leakage, blown fuse, theft or improper usage of any electrical source.

The Company disclaims liability for removal or reinstallation of the product, for geographic coverage, for inadequate signal reception by the antenna or for communications range or operation of the cellular system as a whole.

When sending your wireless device to Personal Communications Devices, LLC (PCD) for repair or service, please note that any personal data or software stored on the device may be inadvertently erased or altered. Therefore, we strongly recommend you make a back up copy of all data and software contained on your device before submitting it for repair or service. This includes all contact lists, downloads (i.e. third-party software applications, ringtones, games and graphics) and any other data added to your device. In addition, if your wireless device utilizes a SIM or Multimedia card, please remove the card before submitting the device and store for later use when your device is returned, Personal Communications Devices, LLC (PCD) is not responsible for and does not guarantee restoration of any third-party software, personal information or memory data contained in, stored on, or integrated with any wireless device, whether under warranty or not, returned to Personal Communications Devices, LLC (PCD) for repair or service.

To obtain repairs or replacement within the terms of this Warranty, the product should be delivered with proof of Warranty coverage (e.g. dated bill of sale), the consumer's return address, daytime phone number and/or fax number and complete description of the problem, transportation prepaid, to the Company at the address shown below or to the place of purchase for repair or replacement processing. In addition, for reference to an authorized Warranty station in your area, you may telephone in the United States (800) 229-1235, and in Canada (800) 465-9672 (in Ontario call 416-695-3060).

THE EXTENT OF THE COMPANY'S LIABILITY UNDER THIS WARRANTY IS LIMITED TO THE REPAIR OR REPLACEMENT PROVIDED ABOVE AND, IN NO EVENT, SHALL THE COMPANY'S LAIBILITY EXCEED THE PURCHASE PRICE PAID BY PURCHASER FOR THE PRODUCT.

ANY IMPLIED WARRANTIES, INCLUDING ANY IMPLIED WARRANTY OF MERCHANTABILITY OR FITNESS FOR A PARTICULAR PURPOSE, SHALL BE LIMITED TO THE DURATION OF THIS WRITTEN WARRANTY. ANY ACTION FOR BREACH OF ANY WARRANTY MUST BE BROUGHT WITHIN A PERIOD OF 18 MONTHS FROM DATE OF ORIGINAL PURCHASE. IN NO CASE SHALL THE COMPANY BE LIABLE FOR AN SPECIAL CONSEQUENTIAL OR INCIDENTAL DAMAGES FOR BREACH OF THIS OR ANY OTHER WARRANTY, EXPRESS OR IMPLIED, WHATSOEVER. THE COMPANY SHALL NOT BE LIABLE FOR THE DELAY IN RENDERING SERVICE UNDER THIS WARRANTY OR LOSS OF USE DURING THE TIME THE PRODUCT IS BEING REPAIRED OR REPLACED.

No person or representative is authorized to assume for the Company any liability other than expressed herein in connection with the sale of this product.

Some states or provinces do not allow limitations on how long an implied warranty lasts or the exclusion or limitation of incidental or consequential damage so the above limitation or exclusions may not apply to you. This Warranty gives you specific legal rights, and you may also have other rights, which vary from state to state or province to province.

IN USA: Personal Communications Devices, LLC (PCD) 555 Wireless Blvd. Hauppauge, NY 11788 (800) 229-1235

IN CANADA: Personal Communications Devices, LLC (PCD) 5535 Eglinton Avenue West Suite# 234 Toronto, ON M9C 5K5 (800) 465-9672

# **Important Health Information and Safety Precautions**

When using this product, the safety precautions below must be taken to avoid possible legal liabilities and damages.

Retain and follow all product safety and operating instructions. Observe all warnings in the operating instructions on the product.

To reduce the risk of bodily injury, electric shock, fire, and damage to the equipment, observe the following precautions.

#### **ELECTRICAL SAFETY**

This product is intended for use when supplied with power from the designated battery or power supply unit. Other usage may be dangerous and will invalidate any approval given to this product.

#### SAFETY PRECAUTIONS FOR PROPER GROUNDING INSTALLATION

**CAUTION:** Connecting to an improperly grounded equipment can result in an electric shock to your device.

This product is equipped with a USB cable for connecting the product to a desktop or notebook computer. Be sure your computer is properly grounded (earthed) before connecting the product to the computer. The power supply cord of a desktop or notebook computer has an equipment-grounding conductor and a grounding plug. The plug must be plugged into an appropriate outlet which is properly installed and grounded in accordance with all local codes and ordinances.

#### SAFETY PRECAUTIONS FOR POWER SUPPLY UNIT

#### Use the correct external power source

A product should be operated only from the type of power source indicated on the electrical ratings label. If you are not sure of the type of power source required, consult your authorized service provider or local power company. For a product that operates from battery power or other sources, refer to the operating instructions that are included with the product.

#### • Handle battery packs carefully

This product contains a Li-ion battery. There is a risk of fire and burns if the battery pack is handled improperly. Do not attempt to open or service the battery pack. Do not disassemble, crush, puncture, short external contacts or circuits, dispose of in fire or water, or expose a battery pack to temperatures higher than  $60^{\circ}C$  (140°F).

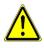

WARNING: Danger of explosion if battery is incorrectly replaced. To reduce risk of fire or burns, do not disassemble, crush, puncture, short external contacts, expose to temperature above 60°C (140°F), or dispose of in fire or water. Replace only with specified batteries. Recycle or dispose of used batteries according to the local regulations or reference guide supplied with your product.

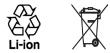

#### **Take extra precautions**

Keep the battery or device dry and away from water or any liquid as it may cause a short circuit.

- Keep metal objects away so they don't come in contact with the battery or its connectors as it
  may lead to short circuit during operation.
- Do not use a battery that appears damaged, deformed, or discolored, or the one that has any rust on its casing, overheats, or emits a foul odor.
- Always keep the battery out of the reach of babies and small children, to avoid swallowing of the battery. Consult the doctor immediately if the battery is swallowed.

- · If the battery leaks:
  - Do not allow the leaking fluid to come in contact with skin or clothing. If already in contact, flush the affected area immediately with clean water and seek medical advice.
  - Do not allow the leaking fluid to come in contact with eyes. If already in contact, DO NOT rub; rinse with clean water immediately and seek medical advice.
  - Take extra precautions to keep a leaking battery away from fire as there is a danger of ignition or explosion.
- · Communicate the appropriate steps immediately in case a hazard occurs.

#### SAFETY PRECAUTIONS FOR DIRECT SUNLIGHT

Keep this product away from excessive moisture and extreme temperatures. Do not leave the product or its battery inside a vehicle or in places where the temperature may exceed 60°C (140°F), such as on a car dashboard, window sill, or behind a glass that is exposed to direct sunlight or strong ultraviolet light for extended periods of time. This may damage the product, overheat the battery, or pose a risk to the vehicle.

#### PREVENTION OF HEARING LOSS

**CAUTION** – Permanent hearing loss may occur if earphones or headphones are used at high volume for prolonged periods of time.

#### SAFETY IN AIRCRAFT

Due to the possible interference caused by this product to an aircraft's navigation system and its communications network, using this device's phone function on board an airplane is against the law in most countries. If you want to use this device when on board an aircraft, remember to turn off the phone by switching to Flight Mode.

#### ENVIRONMENT RESTRICTIONS

Do not use this product in gas stations, fuel depots, chemical plants or where blasting operations are in progress, or in potentially explosive atmospheres such as fuelling areas, fuel storehouses, below deck on boats, fuel or chemical transfer or storage facilities, and areas where the air contains chemicals or particles, such as grain, dust, or metal powders. Please be aware that sparks in such areas could cause an explosion or fire resulting in bodily injury or even death.

#### **EXPLOSIVE ATMOSPHERES**

When in any area with a potentially explosive atmosphere or where flammable materials exist, the product should be turned off and the user should obey all signs and instructions. Sparks in such areas could cause an explosion or fire resulting in bodily injury or even death. Users are advised not to use the equipment at refueling points such as service or gas stations, and are reminded of the need to observe restrictions on the use of radio equipment in fuel depots, chemical plants, or where blasting operations are in progress. Areas with a potentially explosive atmosphere are often, but not always, clearly marked. These include fueling areas, below deck on boats, fuel or chemical transfer or storage facilities, and areas where the air contains chemicals or particles, such as grain, dust, or metal powders.

#### ROAD SAFETY

Vehicle drivers in motion are not permitted to use telephony services with handheld devices, except in the case of emergency. In some countries, using hands-free devices as an alternative is allowed.

#### SAFETY PRECAUTIONS FOR RF EXPOSURE

- Avoid using your device near metal structures (for example, the steel frame of a building).
- Avoid using your device near strong electromagnetic sources, such as microwave ovens, sound speakers, TV and radio.
- Use only original manufacturer-approved accessories, or accessories that do not contain any metal.
- Use of non-original manufacturer-approved accessories may violate your local RF exposure guidelines and should be avoided.

#### INTERFERENCE WITH MEDICAL EQUIPMENT FUNCTIONS

This product may cause medical equipment to malfunction. The use of this device is forbidden in most hospitals and medical clinics.

If you use any other personal medical device, consult the manufacturer of your device to determine if it is adequately shielded from external RF energy. Your physician may be able to assist you in obtaining this information.

Turn the phone OFF in health care facilities when any regulations posted in these areas instruct you to do so. Hospitals or health care facilities may be using equipment that could be sensitive to external RF energy.

#### **HEARING AIDS**

Some digital wireless phones may interfere with some hearing aids. In the event of such interference, you may want to consult your service provider, or call the customer service line to discuss alternatives.

#### NONIONIZING RADIATION

Your device has an internal antenna. This product should be operated in its normal-use position to ensure the radiative performance and safety of the interference. As with other mobile radio transmitting equipment, users are advised that for satisfactory operation of the equipment and for the safety of personnel, it is recommended that no part of the human body be allowed to come too close to the antenna during operation of the equipment.

Use only the supplied integral antenna. Use of unauthorized or modified antennas may impair call quality and damage the phone, causing loss of performance and SAR levels exceeding the recommended limits as well as result in non-compliance with local regulatory requirements in your country.

#### Internal antenna location

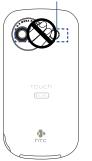

To assure optimal phone performance and ensure human exposure to RF energy is within the guidelines set forth in the relevant standards, always use your device only in its normal-use position. Do not touch or hold the antenna area unnecessarily when placing or receiving a phone call. Contact with the antenna area may impair call quality and cause your device to operate at a higher power level than needed. Avoiding contact with the antenna area when the phone is IN USE optimizes the antenna performance and the battery life.

# **General Precautions**

#### Avoid applying excessive pressure to the device

Do not apply excessive pressure on the screen and the device to prevent damaging them and remove the device from your pants' pocket before sitting down. It is also recommended that you store the device in a protective case and only use the device stylus or your finger when interacting with the touch screen. Cracked display screens due to improper handling are not covered by the warranty.

#### • Heed service markings

Except as explained elsewhere in the Operating or Service documentation, do not service any product yourself. Service needed on components inside these compartments should be done by an authorized service technician or provider.

#### • Damage requiring service

Unplug the product from the electrical outlet and refer servicing to an authorized service technician or provider under the following conditions:

- · Liquid has been spilled or an object has fallen into the product.
- · The product has been exposed to rain or water.
- · The product has been dropped or damaged.
- · There are noticeable signs of overheating.
- The product does not operate normally when you follow the operating instructions.

#### Avoid hot areas

The product should be placed away from heat sources such as radiators, heat registers, stoves, or other products (including, but not limited to, amplifiers) that produce heat.

#### Avoid wet areas

Never use the product in a wet location.

#### Avoid using your device after a dramatic change in temperature

When you move your device between environments with very different temperature and/or humidity ranges, condensation may form on or within the device. To avoid damaging the device, allow sufficient time for the moisture to evaporate before using the device.

# **NOTICE:** When taking the device from low-temperature conditions into a warmer environment or from high-temperature conditions into a cooler environment, allow the device to acclimate to room temperature before turning on power.

#### Avoid pushing objects into product

Never push objects of any kind into cabinet slots or other openings in the product. Slots and openings are provided for ventilation. These openings must not be blocked or covered.

#### • Mounting accessories

Do not use the product on an unstable table, cart, stand, tripod, or bracket. Any mounting of the product should follow the manufacturer's instructions, and should use a mounting accessory recommended by the manufacturer.

# Avoid unstable mounting Do not place the product with an unstable base.

Use product with approved equipment
 This product should be used only with personal computers and options identified as suitable
 for use with your equipment.

#### • Adjust the volume

Turn down the volume before using headphones or other audio devices.

Cleaning

Unplug the product from the wall outlet before cleaning. Do not use liquid cleaners or aerosol cleaners. Use a damp cloth for cleaning, but NEVER use water to clean the LCD screen.

# **Regulatory Notices**

#### **Regulatory Agency Identifications**

For regulatory identification purposes, your product is assigned a model number of NEON400.

FCC ID: NM8NEON400. IC: 4115A-NEON400.

To ensure continued reliable and safe operation of your device, use only the accessories listed below with your NEON400.

The Battery Pack has been assigned a model number of NEON161.

This product is intended for use with a certified Class 2 Limited Power Source, rated 5 Volts DC, maximum 1 Amp power supply unit.

#### **Telecommunications & Internet Association (TIA) Safety Information**

#### Pacemakers

The Health Industry Manufacturers Association recommends that a minimum separation of six inches be maintained between a handheld wireless phone and a pacemaker to avoid potential interference with the pacemaker. These recommendations are consistent with the independent research by and recommendations of Wireless Technology Research. Persons with pacemakers:

- Should ALWAYS keep the phone more than six inches from their pacemaker when the phone is turned ON.
- Should not carry the phone in a breast pocket.
- Should use the ear opposite the pacemaker to minimize the potential for interference. If you have any reason to suspect that interference is taking place, turn the phone OFF immediately.

## **Hearing Aids**

Some digital wireless phones may interfere with some hearing aids. In the event of such interference, you may want to consult your service provider, or call the customer service line to discuss alternatives.

## **Other Medical Devices**

If you use any other personal medical device, consult the manufacturer of your device to determine if it is adequately shielded from external RF energy. Your physician may be able to assist you in obtaining this information.

Turn the phone OFF in health care facilities when any regulations posted in these areas instruct you to do so. Hospitals or health care facilities may be using equipment that could be sensitive to external RF energy.

## WEEE Notice

The Directive on Waste Electrical and Electronic Equipment (WEEE), which entered into force as European law on 13th February 2003, resulted in a major change in the treatment of electrical equipment at end-of-life.

The purpose of this Directive is, as a first priority, the prevention of WEEE, and in addition, to promote the reuse, recycling and other forms of recovery of such wastes so as to reduce disposal.

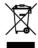

The WEEE logo (shown at the left) on the product or on its box indicates that this product must not be disposed of or dumped with your other household waste. You are liable to dispose of all your electronic or electrical waste equipment by relocating over to the specified collection point for recycling of such hazardous waste. Isolated collection and proper recovery of your electronic and electrical waste equipment at the time of disposal will allow us to help conserving natural resources. Moreover, proper recycling of the electronic and electrical waste equipment will ensure safety of human health and environment. For more information about electronic and electrical waste equipment disposal, recovery, and collection points, please contact your local city center, household waste disposal service, shop from where you purchased the equipment, or manufacturer of the equipment.

#### **RoHS Compliance**

This product is in compliance with Directive 2002/95/EC of the European Parliament and of the Council of 27 January 2003, on the restriction of the use of certain hazardous substances in electrical and electronic equipment (RoHS) and its amendments.

# **Additional Safety Information**

This section provides more safety information in addition to the information at the beginning of the user manual.

#### When Driving

#### Do Not Use The PC Functions Of Your HTC Touch Dual While Driving Or Walking

Never use the personal computer functions of your device while driving an automobile or any other moving vehicle. Always pull out of traffic and come to a stop in a legally permissible and safe location before using your device. Failure to do so could result in serious bodily injury in a traffic accident.

When driving:

- Always secure your device in its leather pouch.
- Never place your device on the passenger seat or anyplace else in the car where it can become a projectile during a collision or stop.

An air bag inflates with great force. DO NOT place objects, including either installed or
portable wireless equipment, in the area over the air bag or in the air bag deployment
area. If in-vehicle wireless equipment is improperly installed and the air bag inflates,
serious injury could result.

Never store or transport flammable liquids, gases or explosive materials in the same compartment of your automobile as the device or any of its accessories, as possible sparking in the device could cause ignition or explosion.

Never use your device while walking. Usage while walking could result in bodily injury caused by inattention to automobile traffic or other pedestrian hazards.

## Using The Phone Function Of Your HTC Touch Dual While Driving Is Extremely Dangerous

Talking on or using your HTC Touch Dual while driving is extremely dangerous and is illegal in some states. Remember, safety comes first. Check the laws and regulations on the use of phones in the areas where you drive. Always obey them.

If you must use the phone function while driving, please:

- Give full attention to driving. Driving safely is your first responsibility.
- Use hands-free operation and/or one-touch, speed dialing, and auto answer modes.
- Pull off the road and park before making or answering a call.

# **WARNING:** Failure to follow these instructions could lead to serious personal injury and possible property damage.

#### When Using Your Device Near Other Electronic Devices

Your wireless handheld portable PDA phone is a low power radio transmitter and receiver. When it is ON, it receives and also sends out radio frequency (RF) signals.

Most modern electronic equipment is shielded from RF energy. However, certain electronic equipment may not be shielded against the RF signals from your wireless PDA phone; therefore, use of your device must be restricted in certain situations.

In addition, the computer portion of your device produces low levels of RF energy due to the generation of digital timing pulses by its clock oscillator circuits. Your device has been equipped with internal shielding to minimize stray emissions of RF energy. However, use of the computer functions of your device must be restricted in certain situations.

#### PACEMAKERS

The Health Industry Manufacturers Association recommends that a minimum separation of six (6") inches be maintained between a handheld wireless phone and a pacemaker to avoid potential interference with the pacemaker. These recommendations are consistent with the independent research by and recommendations of Wireless Technology Research.

Never come closer than six (6) inches to a person with a heart pacemaker implant when using your device. Doing so could result in interference with the function of the pacemaker.

Persons with pacemakers:

- Should ALWAYS keep the phone more than six inches from their pacemaker when the
  phone is turned ON.
- Should not carry the phone in a breast pocket.
- Should use the ear opposite the pacemaker to minimize the potential for interference.
   Note: This is not necessary if the PDA phone is not held to the ear.
- If you have any reason to suspect that interference is taking place, turn the phone OFF immediately.

#### **HEARING AIDS**

Some digital wireless phones may interfere with some hearing aids. In the event of such interference, you may want to consult your service provider, or call the customer service line to discuss alternatives.

For more regulatory information about hearing devices, see "FCC Hearing-Aid Compatibility (HAC) Regulations for Wireless Devices".

## **OTHER MEDICAL DEVICES**

If you use any other personal medical device, consult the manufacturer of your device to determine if it is adequately shielded from external RF energy. Your physician may be able to assist you in obtaining this information.

# HOSPITALS AND HEALTH CARE FACILITIES

Turn your device OFF in health care facilities when any regulations posted in these areas instruct you to do so. Hospitals or health care facilities may be using equipment that could be sensitive to external RF energy.

#### **ELECTRONIC DEVICES IN VEHICLES**

RF signals may affect improperly installed or inadequately shielded electronic systems in motor vehicles. Check with the manufacturer or its representative regarding your vehicle. You should also consult the manufacturer of any equipment that has been added to your vehicle.

## POSTED FACILITIES

Turn your device OFF where posted notices so require.

## **Turn Off Your Device Before Flying**

## AIRCRAFT

FCC regulations prohibit using the transmitting and phone functions of your device while in the air. In addition, most airline regulations prohibit the on-board use of portable PCs (and all other portable electronic devices that could potentially emit stray RF energy), particularly during take-offs and landings, to prevent any possible interference with the reception of signals by airborne electronic navigational devices.

Turn your device OFF before boarding an aircraft. Always request and obtain prior consent and approval of an authorized airline representative before using your device aboard an aircraft. Always follow the instructions of the airline representative whenever using your device aboard an aircraft, to prevent any possible interference with airborne electronic equipment.

## **Turn Off Your Device in Dangerous Areas**

## **BLASTING AREAS**

To avoid interfering with blasting operations, turn your device OFF when in a "blasting area" or in areas posted "Turn off two-way radio". Obey all signs and instructions.

# POTENTIALLY EXPLOSIVE ATMOSPHERES

Turn your device OFF when in any area with a potentially explosive atmosphere and obey all signs and instructions. Sparks in such areas could cause an explosion or fire resulting in bodily injury or even death.

Areas with a potentially explosive atmosphere are often, but not always, clearly marked. They include fueling areas such as gas stations; below deck on boats; fuel or chemical transfer or storage facilities; vehicles using liquefied petroleum gas (such as propane or butane); areas where the air contains chemicals or articles, such as grain, dust, or metal powders; and any other area where you would normally be advised to turn off your vehicle's engine.

## **General Safety**

Your pocket PC is a high quality piece of equipment. Before operating, read all instructions and cautionary markings on the product, battery and adapter/charger.

Failure to follow the directions below could result in serious bodily injury and/or property damage due to battery liquid leakage, fire or rupture.

DO NOT use or store this equipment in a place where it will be exposed to high temperatures, such as near an open flame or heat-emitting equipment.

DO NOT drop your device or subject it to severe shock. When not using, lay down the unit to avoid possible damage due to instability.

DO NOT expose this equipment to rain or spilled beverages.

DO NOT use unauthorized accessories.

DO NOT disassemble the device or its accessories. If service or repair is required, return unit to an authorized cellular service center. If the unit is disassembled, the risk of electric shock or fire may result.

Never allow metallic objects, such as staples and paper clips, to get into the inside of your device.

Never touch the liquid that might leak from a broken liquid crystal display. Contact with this liquid could cause a skin rash. If the crystal display liquid should come into contact with the skin or clothing, wash it immediately with clean water.

In the event that the device emits an unusual odor or sound or generates smoke, immediately disconnect the AC adapter from the power outlet, then detach the battery.

## Antenna Safety

Use only the supplied or an approved replacement antenna. Unauthorized antennas, modifications, or attachments could impair call quality, damage your device, or result in violation of FCC regulations. Please contact your local dealer for replacement antenna.

Do not use the device with a damaged antenna. If a damaged antenna comes into contact with the skin, a minor burn may result. Please contact your local dealer for replacement antenna.

## **Battery Safety**

Your device uses a removable and rechargeable lithium ion battery. Please contact customer service for assistance should you need a replacement battery.

DOs

- Only use the battery and charger approved by the manufacturer.
- Only use the battery for its original purpose.

- Try to keep batteries in a temperature between 41°F (5°C) and 95°F (35°C).
- If the battery is stored in temperatures above or below the recommended range, give it time to warm up or cool down before using.
- Completely drain the battery before recharging. It may take one to four days to completely drain.
- Store the discharged battery in a cool, dark, and dry place.
- Purchase a new battery when its operating time gradually decreases after fully charging.
- Properly dispose of the battery according to local regulations.

#### DON'Ts

- Don't attempt to disassemble the battery it is a sealed unit with no serviceable parts.
- Don't expose the battery terminals to any other metal object (e.g., by carrying it in your pocket or purse with other metallic objects such as coins, clips and pens). This can short circuit and critically damage the battery.
- Don't leave the battery in hot or cold temps. Otherwise, it could significantly reduce the capacity and lifetime of the battery.
- Don't dispose of the battery into a fire.

Lithium ion batteries are recyclable. When you replace the removable battery, please request the repair center to recycle the battery in accordance with RBRC standards. When disposing of the battery by yourself, please call RBRC at (800) 822-8837 for proper disposal tips.

Never touch any fluid that might leak from the built-in battery. Such liquid when in contact with the eyes or skin, could cause injury to the skin or eyes. Should the liquid come into contact with the eyes, irrigate the eyes thoroughly with clean water and immediately seek medical attention. In the event the liquid comes into contact with the skin or clothing, wash it away immediately with clean water.

## Adapter/Charger

#### **Use the Correct External Power Source**

A product should be operated only from the type of power source indicated on the electrical ratings label. If you are not sure of the type of power source required, consult your authorized service provider or local power company. For a product that operates from battery power or other sources, refer to the operating instructions that are included with the product.

The AC Adapter/Charger designed for this unit requires the use of a standard 120 V AC power source for device operation.

Never attempt to disassemble or repair an AC adapter/charger. Never use an AC adapter/ charger if it has a damaged or worn power cord or plug. Always contact an authorized service center, if repair or replacement is required.

Never alter the AC cord or plug on an AC adapter/charger. If the plug will not fit into the available outlet, have a proper outlet installed by a qualified electrician.

Never allow any liquids or water to spill on an AC adapter/charger when it is connected to an AC power source.

Always use the authorized AC adapter/charger to avoid any risk of bodily injury or damage to your cellular phone or battery.

Never attempt to connect or disconnect the AC adapter/charger with wet hands. Always unplug the AC adapter/charger from the power source before attempting any cleaning. Always use a soft cloth dampened with water to clean the equipment, after it has been unplugged.

Handling the cord on this product or cords associated with accessories sold with this product, will expose you to lead, a chemical known to the State of California to cause birth defects or other reproductive harm. Wash hands after handling.

Always disconnect the travel charger or desktop charger from the power source when it is not in use.